# What makes "good" evidence?

- If an image is used, it is clear what it is trying to show
- Descriptions are factual and to the point
- There is a description of how much help or support was needed
- No judgement of competence is made, it is just "proof" that something happened

# **Contact Us**

If you need further guidance, support or just want to make an observation please feel free to contact us:

Cawthorne Walk, Southdene, Kirkby, L32 3XP

Phone: 0151 477 8350

Email: bluebell.park@knowsley.gov.uk

# Guide for parents

# Evidence for Learning

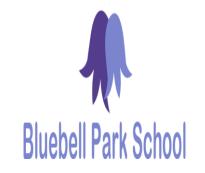

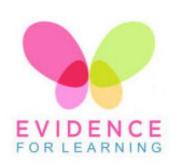

# **GUIDE FOR PARENTS**

# In this booklet

| Why EfL?                   | 1 |
|----------------------------|---|
| Getting Started            | 2 |
| First Steps                | 2 |
| Setting up your account    | 2 |
| Navigating                 | 3 |
| Bookmarking on your device | 4 |
| Apple and IOS              | 4 |
| Android and windows        | 4 |
| Guidelines                 | 5 |
|                            |   |

## **Photos and videos**

All photos are used with the permission of each parent. They have **NOT** however given permission for the images to be used on social media or elsewhere. Please be sensitive about how you share any images that contain children that are not yours, as a rule, if there is an image of another child, **please do not share it!** 

# **Submitting evidence from home**

We love to hear how our learners get on when they are not with us, however please be aware that teachers will not be able to respond to each and every image or comment. They are too busy teaching your children and planning home learning!

# **Support for medical conditions**

If your child experiences medical events that you feel we would benefit from having footage of (eg seizures) please submit them in the same way as evidence and then pop a note in the home school diary to say what you have uploaded. We have found this a hugely beneficial use of the technology and helps support staff that are new to working with your child. It also gives us a great record for identifying changes over time. Using the system in this way can also be a useful way of sharing new therapy requirements. If you are not sure, chat with the class teacher about how you want to make use of it.

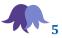

# **Bookmarking on your device**

### iOS Device:

On your device, when on the "log-in" page for the Parent Portal (via the email):

- (1) Tap the 'Share' button (the rectangle with an arrow pointing upward)
- (2) Scroll through the options ('Copy', 'Print', 'Add to Reading List', etc) and tap/select 'Add to the Home Screen'.
- (3) Change the label of the link "Evidence for Learning | ...." to something more memorable (e.g. your child's name and "School")
- (4) Tap 'Add' (top right)

This will add a weblink onto the home screen of your device, which can then be moved around just like your apps. Tapping on this button in the future will directly open the log-in page. If you have saved your password, this should auto-fill and enable you to log-in straight away and easily.

### **Android Device:**

(using Chrome browser on the device):

On your device, when on the "log-in" page for the Parent Portal (via the email):

- (1) Tap the 3 dots in the top right of the screen
- (2) Choose 'Add to Home screen'.
- (3) Change the label of the link "Evidence for Learning | ...." to something more memorable (e.g. your child's name and "School")
- (4) Tap 'ADD'

This will add a weblink onto the home screen of your device, which can then be moved around just like your apps. Tapping on this button in the future will directly open the log-in page. If you have saved your password, this should auto-fill and enable you to log-in straight away and easily.

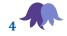

# Why Evidence for Learning (EfL)?

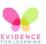

# How do we show progress?

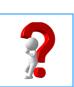

Our learners are amazing and unique. Whilst we celebrate this individuality it does mean that there is no-one else like them to compare their progress with. We overcome this by comparing them to themselves and what they have shown us previously. This is an approach called "Ipsative Assessment".

The EfL app allows us to capture examples of what learners are able to do and the range of circumstances they are able to do it in.

# A conversation about learning

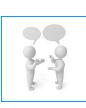

Being able to share what we are seeing with parent carers allows us to create learning conversations. It means that we can send home reports at the touch of a button and keep parent carers up to date on the latest of their child's successes. It has also allowed us to capture and share a number of "firsts" that would otherwise have been missed by the folk at home.

# A collaborative approach

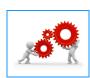

A further advantage of using EfL is that as a parent carer you are able to add your own evidence of what your child is doing out of school. It means that you can share successes and instances of transference of learning but also it is a really handy way to share something you really want us to see. Some parent carers have used this function to share examples of seizure activity to help us spot it quicker in school. We are still very much exploring how we can make best use of this aspect.

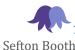

# **Getting Started**

# **First Steps**

You will receive two emails from "the Teacher Cloud",

- one will contain a link
- one will contain a temporary password.

# **Setting up your account**

- Make a note of your password, or even better, Copy it
- Follow the link from the email and when prompted *Paste* or insert your password

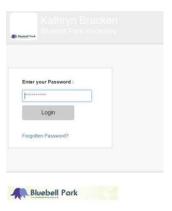

This should now take you to the home page

# **Navigating**

At the top of the Home page there is an option " La Change Password"

Click that and set your password.

(You will need to put in the temporary one to do this.)

You should now be able to explore the content:

Activities: Where you can find all of the home learning activities. This will include video links, instructions sheets and images to help aid your child.

Feedback: Enables you to comment on what you have seen. It is where you can start a learning conversation with the teacher and exchange views/ideas about what the evidence is showing.

**Upload**: Where you can send submit your own evidence. You are able to upload photos, short video or descriptions of what you have seen at home. This is a great way to contribute to your child's EHCP targets.

By clicking on the Notifications link you can select how often you are notified of new content. As a general rule, most teachers will send out 1 new piece of evidence per week.

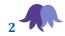

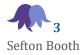